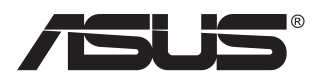

# **Série VG249 Moniteur LCD**

# **Guide de l'utilisateur**

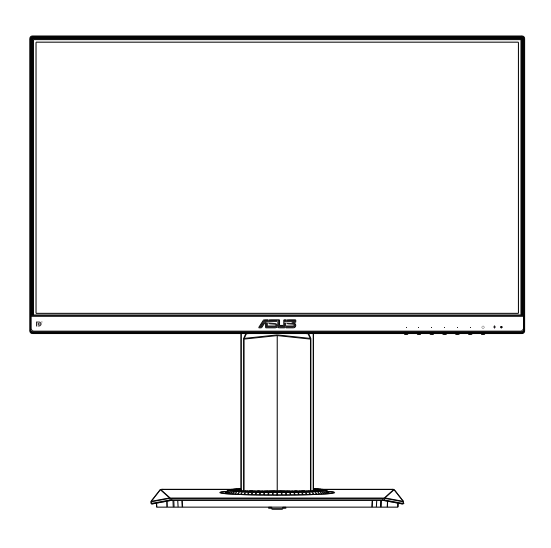

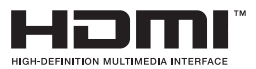

# **Table des matières**

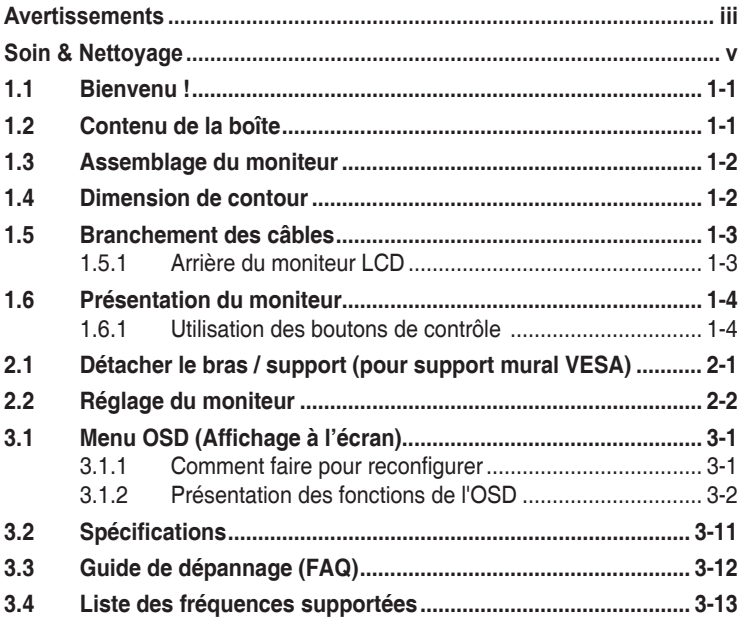

Copyright © 2019 ASUSTeK COMPUTER INC. Tous droits réservés.

Aucune partie de cette publication y compris les produits et le logiciel décrit dans ce document, ne peut être reproduite, transmise, transcrite, stockée dans un système d'interrogation ou traduite dans une langue quelconque sous quelque forme et par quelque moyen que ce soit sans l'autorisation écrite de ASUSTeK COMPUTER INC. ("ASUS").

La garantie du produit ou service ne sera pas prolongée si : (1) le produit a été réparé, modifié ou altéré, sauf si les réparations, modifications ou altérations ont été autorisées par écrit par ASUS; ou (2) si le numéro de série du produit a été effacé ou n'est plus lisible.

ASUS FOURNIT CE MANUEL TEL QUEL SANS GARANTIE QUELLE QU'ELLE SOIT, EXPRESSE OU IMPLICITE, Y COMPRIS SANS LIMITATION, TOUTE GARANTIE OU CONDITION IMPLICITE DE<br>QUALITE MARCHANDE OU DE COMPATIBILITE A DES FINS PARTICULIERES. EN AUCUN CAS<br>ASUS, SES DIRECTEURS, MEMBRES DE LA DIRECTION, EMPLOYEÉS OU AGE ÊTRE TENUS POUR RESPONSABLES DE DOMMAGES INDIRECTS, SPÉCIAUX, CIRCONSTANCIELS OU CONSÉCUTIFS (Y COMPRIS LES DOMMAGES POUR MANQUE À GAGNER, PERTES COMMERCIALES, PERTE DE JOUISSANCE OU DE DONNÉES, INTERRUPTION D'EXPLOITATION ET AUTRES), MÊME SI ASUS A ÉTÉ AVISÉE DE LA POSSIBILITÉ DE TELS DOMMAGES DÉCOULANT DE TOUT DÉFAUT OU D'ERREUR CONTENUE DANS LE PRÉSENT MANUEL OU PRODUIT.

LES SPÉCIFICATIONS ET LES INFORMATIONS CONTENUES DANS LE PRÉSENT MANUEL SONT FOURNIES À TITRE D'INFORMATION UNIQUEMENT ET SONT SOUS RÉSERVE DE CHANGEMENT À TOUT MOMENT SANS PRÉAVIS. ELLES NE DOIVENT PAS ÊTRE INTERPRETEES COMME UN ENGAGEMENT DE LA PART D'ASUS. ASUS N'ENDOSSE AUCUNE RESPONSABILITÉ OU NI AUCUN ENGAGEMENT POUR DES ERREURS OU DES INEXACTITUDES QUI PEUVENT APPARAITRE DANS LE PRÉSENT MANUEL, Y COMPRIS LES PRODUITS ET LOGICIELS QUI Y SONT DÉCRITS.

Les noms de produits et d'entreprises qui apparaissent dans le présent manuel peuvent ou non être des marques commerciales ou droits d'auteurs enregistrés de leurs sociétés respectives et ne sont utilisés qu'à titre d'identification et d'explication et au bénéfice de leurs propriétaires, sans intention de contrevenance.

# <span id="page-2-0"></span>**Avertissements**

#### **Déclaration de la Commission Fédérale des Télécommunications (FCC)**

Cet appareil est conforme à la section 15 du règlement de la FCC. L'utilisation est permise sujette aux deux conditions suivantes :

- Cet appareil ne doit pas causer d'interférences nuisibles, et
- Cet appareil doit pouvoir accepter toutes les interférences recues, y compris les interférences risquant d'engendrer un fonctionnement indésirable.

Cet appareil a été testé et déclaré conforme aux limites définies pour les appareils numériques de Classe B suivant la section 15 du règlement de la FCC. Ces limites sont destinées à assurer une protection raisonnable contre les interférences indésirables lorsque l'appareil est utilisé dans un environnement résidentiel. Cet appareil génère, utilise et peut émettre une énergie de radiofréquence et, s'il n'est pas installé et utilisé selon les instructions, peut causer des interférences nuisibles aux communications radio. Cependant, nous ne pouvons garantir que des interférences ne se produiront pas dans une installation particulière. Si cet appareil cause des interférences indésirables à la réception de la radio ou de la télévision, ce que vous pouvez facilement observer en éteignant et en rallumant l'appareil, nous vous encourageons à prendre une ou plusieurs des mesures correctives suivantes :

- Réorienter ou déplacer l'antenne réceptrice.
- Augmenter la distance entre l'appareil et le récepteur.
- • Connecter l'appareil sur une prise secteur ou sur un circuit différent de celui sur lequel le récepteur est connecté.
- • Consultez votre revendeur ou un technicien radio/télévision qualifié pour de l'aide.

#### **Déclaration de la commission canadienne des communications**

Cet appareil numérique ne dépasse pas les limites de la classe B pour les émissions de sons radio depuis des appareils numériques, définies dans le règlement sur les interférences radio de la commission canadienne des communications.

Cet appareil numérique de Classe B est conforme à la norme canadienne ICES-003.

# FAT

# **Informations de sécurité**

- Avant d'installer le moniteur, lisez attentivement toute la documentation qui accompagne la boîte.
- Pour réduire le risque d'incendie ou de choc électrique, n'exposez jamais le moniteur à la pluie ou à l'humidité.
- N'essayez jamais d'ouvrir le boîtier du moniteur. Les hautes tensions dangereuses à l'intérieur du moniteur peuvent entraîner de graves blessures corporelles.
- Si l'alimentation électrique est cassée, n'essayez pas de la réparer par vous-même. Contactez un technicien de réparation qualifié ou un revendeur.
- • Avant d'utiliser l'appareil, assurez-vous que tous les câbles sont bien connectés et que les câbles électriques ne sont pas endommagés. Si vous décelez le moindre dommage, contactez immédiatement votre revendeur.
- • Les fentes et les ouvertures à l'arrière ou sur le dessus du boîtier sont prévues pour la ventilation. Ne bloquez pas ces fentes. Ne placez jamais l'appareil près ou sur un radiateur ou une source de chaleur à moins qu'il y ait une ventilation appropriée.
- Le moniteur ne doit être utilisé qu'avec le type d'alimentation indiqué sur l'étiquette. Si vous n'êtes pas sûr du type d'alimentation électrique fourni dans votre maison, consultez votre revendeur ou la société locale d'électricité.
- • Utilisez la prise électrique appropriée qui est conforme aux normes électriques locales.
- Ne surchargez pas les fils d'alimentation ou les rallonges. Une surcharge peut engendrer un incendie ou une électrocution.
- Évitez la poussière, l'humidité et les températures extrêmes. Ne placez pas le moniteur dans une zone qui pourrait devenir humide. Placez le moniteur sur une surface stable.
- Débranchez l'appareil lors des orages ou lorsqu'il n'est pas utilisé pendant une période prolongée. Ceci protégera le moniteur contre les dommages liés aux surtensions.
- • N'insérez jamais des objets et ne renversez jamais du liquide dans les fentes du boîtier du moniteur.
- Pour assurer un fonctionnement satisfaisant, n'utilisez le moniteur qu'avec des ordinateurs listés UL qui possèdent des réceptacles configurés appropriés marqués entre 100 ~ 240V CA.
- La prise de courant doit être installée à proximité de l'équipement et doit être facile d'accès.
- • Si vous rencontrez des problèmes techniques avec le moniteur, contactez un réparateur qualifié.
- Fournissez une connexion de mise à la terre avant de brancher la prise principale sur le secteur. Lorsque vous débranchez une connexion de mise à la terre, veuillez la débrancher seulement après avoir débranché la prise principale du secteur.

#### <span id="page-4-0"></span>**AVERTISSEMENT**

Une utilisation d'un casque ou d'écouteurs autres que ceux spécifiés peut entraîner une perte auditive en raison de pressions sonores excessives.

# **Soin & Nettoyage**

- Avant de soulever ou de déplacer votre moniteur, il est préférable de débrancher les câbles et le cordon d'alimentation. Suivez les bonnes techniques de levage quand vous soulevez le moniteur. Quand vous soulevez ou transportez le moniteur, tenez les bords du moniteur. Ne soulevez pas le moniteur en tenant le support ou le cordon d'alimentation.
- Nettoyage. Éteignez votre moniteur et débranchez le cordon d'alimentation. Nettoyez la surface du moniteur à l'aide d'un chiffon sans peluche et non abrasif. Les tâches rebelles peuvent être enlevées avec un chiffon légèrement imbibé d'une solution détergente douce.
- Évitez d'utiliser un nettoyant contenant de l'alcool ou de l'acétone. Utilisez un produit de nettoyage prévue pour les écrans LCD. N'aspergez jamais de nettoyant directement sur l'écran car il pourrait goutter dans le moniteur et entraîner un choc électrique.

#### **Les symptômes suivants sont normaux avec le moniteur :**

- En raison de la nature de la lumière fluorescente, l'écran peut scintiller pendant la première utilisation. Eteignez le commutateur d'alimentation et rallumez-le pour vous assurer que le vacillement disparaît.
- Il se peut que vous trouviez l'écran irrégulièrement lumineux selon le motif de bureau que vous utilisez.
- Lorsque la même image reste affichée pendant de nombreuses heures, une image résiduelle peut rester visible sur l'écran même lorsque l'image a été changée. L'écran récupérera lentement ou vous pouvez éteindre le commutateur d'alimentation pendant des heures.
- Lorsque l'écran devient noir ou clignote, ou qu'il ne s'allume plus, contactez votre revendeur ou un centre de réparation pour remplacer les pièces défectueuses. Ne réparez pas l'écran vous-même !

#### **Conventions utilisées dans ce guide**

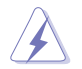

AVERTISSEMENT : Informations pour éviter de vous blesser en essayant de terminer une tâche.

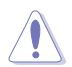

AVERTISSEMENT : Informations pour éviter d'endommager les composants en essayant de terminer une tâche.

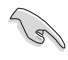

IMPORTANT : Informations que vous DEVEZ suivre pour terminer une tâche.

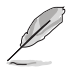

REMARQUE : Astuces et informations supplémentaires pour aider à terminer un tâche.

#### **Où trouver plus d'informations**

Référez-vous aux sources suivantes pour les informations supplémentaires et pour les mises à jour de produit et logiciel.

#### **1. Sites Web de ASUS**

Les sites Web internationaux d'ASUS fournissent des informations mises à jour sur les produits matériels et logiciels d'ASUS. Référezvous à **<http://www.asus.com>**

#### **2. Documentation en option**

Votre emballage produit peut inclure une documentation en option qui peut avoir été ajoutée par votre revendeur. Ces documents ne font pas partie de l'emballage standard.

# <span id="page-6-0"></span>**1.1 Bienvenu!**

Merci d'avoir acheté un moniteur LCD d'ASUS® !

Le dernier moniteur à écran LCD large d'ASUS offre un affichage plus net, plus large et plus lumineux, en plus de toute une gamme de fonctions qui améliorent votre séance de visionnage.

Avec ces fonctions du moniteur, vous pouvez profiter du confort et vous régaler d'une expérience visuelle !

# **1.2 Contenu de la boîte**

Vérifiez que tous les éléments suivants sont présents dans la boîte :

- Moniteur LCD
- $\checkmark$  Base du moniteur
- Guide de mise en route
- $\checkmark$  Carte de garantie

( 8)

- $\checkmark$  1 x cordon d'alimentation\*
- $\checkmark$  1 x câble audio (optionnel)
- $\checkmark$  1 x câble HDMI (optionnel)
- $\checkmark$  1 x câble VGA (optionnel)
- $\checkmark$  1 x câble DisplayPort (optionnel)
	- Si l'un des éléments ci-dessous est endommagé ou manquant, contactez immédiatement votre revendeur.

# <span id="page-7-0"></span>**1.3 Assemblage du moniteur**

#### **Pour assembler le moniteur :**

- 1. Placez l'écran à plat sur un linge sur la table, puis fixez la base au bras et serrez la vis pour les joindre fermement. Vous pouvez facilement serrer les vis à la main.
- 2. Ajustez le moniteur pour que l'angle soit confortable.

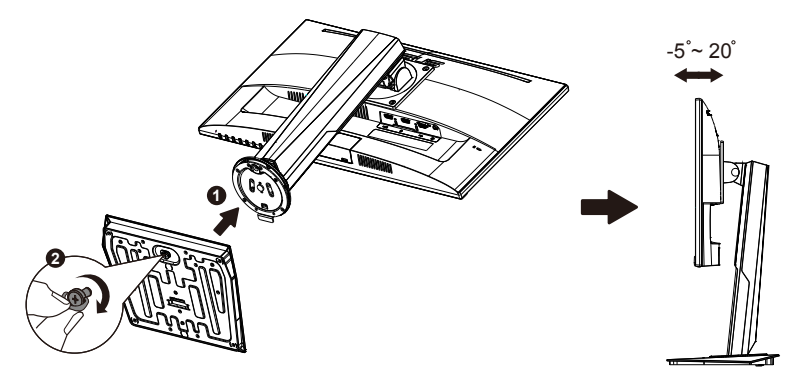

# **1.4 Dimension de contour**

## **Unité : mm [pouces]**

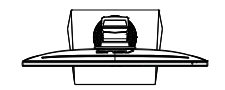

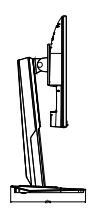

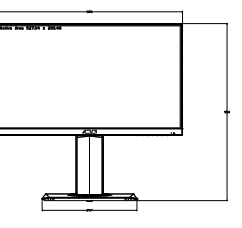

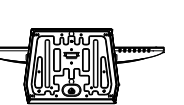

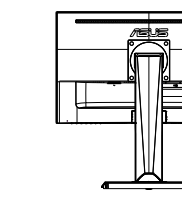

# <span id="page-8-0"></span>**1.5 Branchement des câbles**

#### **1.5.1 Arrière du moniteur LCD**

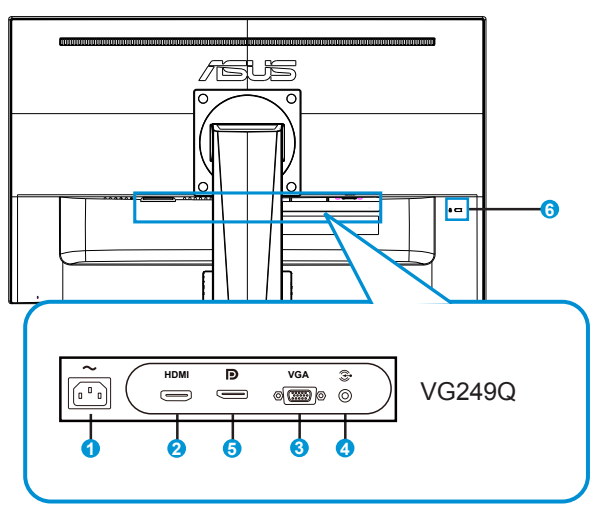

- 1. Port ENTRÉE AC
- 2. Port HDMI
- 3. Port VGA
- 4. Port d'entrée audio
- 5. Port DisplayPort
- 6. Verrou Kensington

# <span id="page-9-0"></span>**1.6 Présentation du moniteur**

#### **1.6.1 Utilisation des boutons de contrôle**

Utilisez les boutons de contrôle à l'arrière du moniteur pour régler les paramètres de l'image.

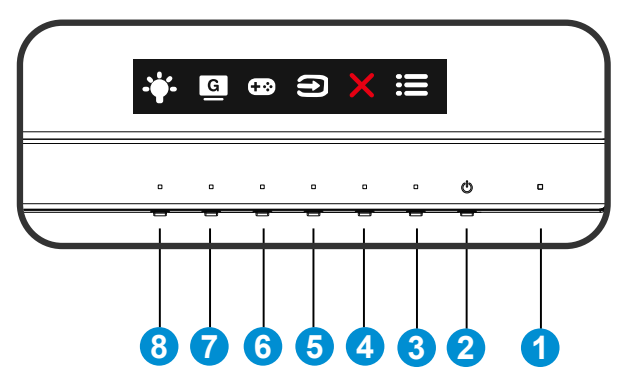

- 1. Indicateur d'alimentation :
	- Les couleurs du voyant d'alimentation sont indiquées dans le tableau ci-dessous.

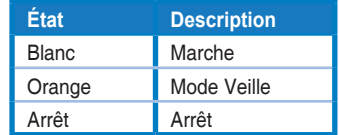

- 2. Bouton d'alimentation :
	- Appuyez sur ce bouton pour allumer/éteindre le moniteur.
- 3. Bouton MENU :
	- Appuyez sur ce bouton pour ouvrir le menu OSD.
- 4. Bouton Fermer
	- • Fermer le menu OSD.
- 5. Bouton **S** Sélection Entrée.
	- Utilisez cette touche de raccourci pour changer de signal d'entrée parmi VGA, HDMI et DisplayPort.
- 6. Bouton GamePlus:
	- **GamePlus** : La fonction GamePlus fournit un ensemble d'outils et crée un meilleur environnement de jeu pour les utilisateurs qui utilisent différents types de jeux. En particulier, la fonction Viseur est spécialement conçue pour les nouveaux joueurs ou les débutants intéressés dans les jeux First Person Shooter (FPS).

Pour activer GamePlus :

- • Appuyez sur le bouton **GamePlus** pour accéder au menu principal GamePlus.
- • Activez la fonction Viseur, Minuterie, Compteur de FPS ou Alignement écran.
- Appuyez sur les boutons  $\blacktriangledown$  et  $\blacktriangle$  pour sélectionner et appuyez sur  $\checkmark$  pour confirmer la fonction requise. Appuyez sur  $\checkmark$  pour sortir et quitter.

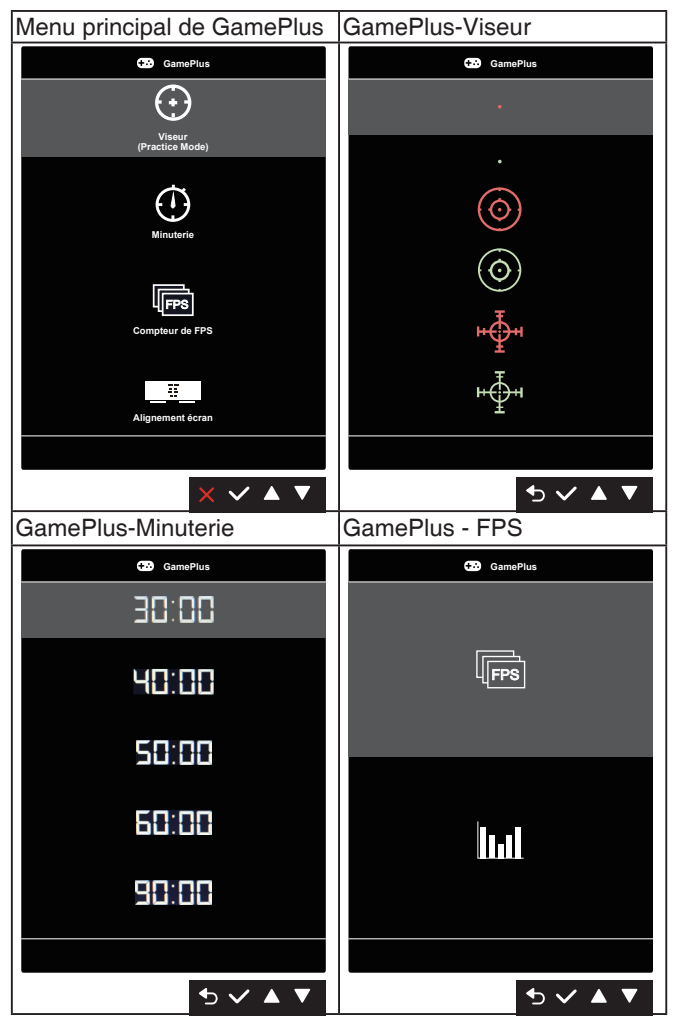

- 7. **G** Bouton de raccourci 1 :
	- • C'est un bouton de raccourci. Le réglage par défaut est GameVisual.
- 8. <sup>3</sup> Bouton de raccourci 2
	- • C'est un bouton de raccourci. Le réglage par défaut est Filtre de lumière bleue.

# <span id="page-12-0"></span>**2.1 Détacher le bras / support (pour support mural VESA)**

Le bras démontable de ce moniteur est conçu spécialement pour un montage mural VESA.

#### **Pour démonter le bras/le support**

- 1. Débranchez les câbles d'alimentation et de signal. Posez doucement le moniteur face à terre sur une table propre.
- 2. Utilisez un tournevis pour enlever les quatre vis du bras (Figure 1) puis détachez le bras/la base du moniteur (Figure 2).
	- Nous vous conseillons de couvrir la surface de la table avec un chiffon doux pour éviter d'endommager le moniteur.
		- Tenez le support du moniteur lorsque vous enlevez les vis.

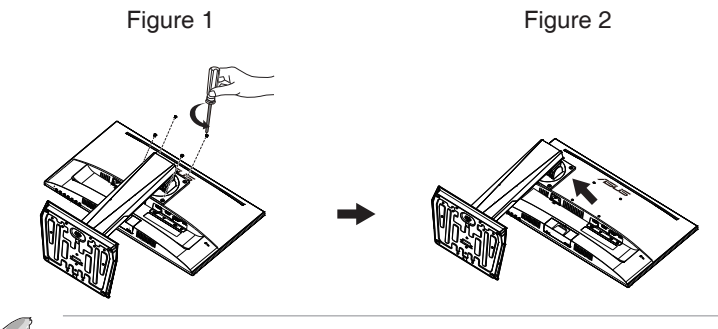

- Le kit de montage mural VESA (100 x 100 mm) est acheté séparément.
- Utilisez seulement un support de montage mural listé UL avec un poids/une charge minimale de 12 kg (taille des vis : M4 x 10 mm).

# <span id="page-13-0"></span>**2.2 Réglage du moniteur**

- • Pour une vision optimale, il est recommandé d'avoir une vision de face sur le moniteur, ensuite réglez l'angle du moniteur pour qu'il soit confortable.
- • Tenez le pied pour empêcher le moniteur de tomber quand vous le changez d'angle.
- • Vous pouvez ajuster l'angle du moniteur de +20˚ à -5˚.

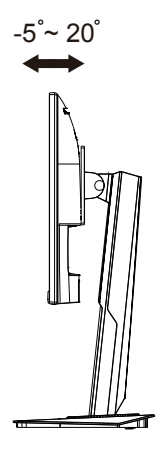

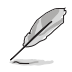

Il est normal que le moniteur tremble légèrement quand vous ajustez l'angle de visualisation.

## <span id="page-14-0"></span>**3.1 Menu OSD (Affichage à l'écran)**

#### **3.1.1 Comment faire pour reconfigurer**

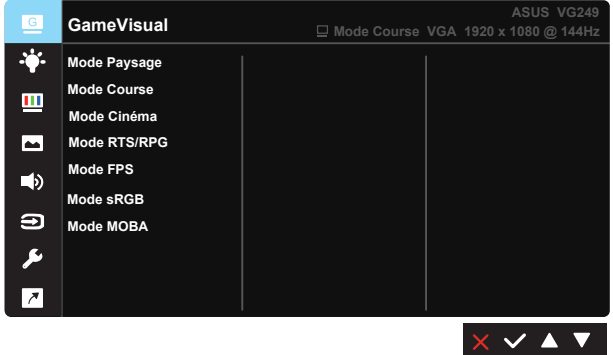

- 1. Appuyez sur le bouton MENU pour ouvrir le menu OSD.
- 2. Appuyez sur les boutons  $\nabla$  et  $\triangle$  pour vous déplacer entre les différentes options du Menu. Lorsque vous allez d'une icône à une autre, le nom de l'option est mis en surbrillance.
- 3. Pour sélectionner l'élément en surbrillance dans le menu, appuyez à nouveau sur le bouton  $\checkmark$ .
- 4. Appuyez sur les boutons ▼ et ▲ pour sélectionner le paramètre désiré.
- 5. Appuyez sur le bouton  $\checkmark$  pour afficher la barre de réglage puis utiliser les boutons ▼ ou ▲ pour effectuer les modifications en fonction des indicateurs dans le menu.
- 6. Appuyez sur le bouton  $\Rightarrow$  pour retourner au menu précédent ou appuyez sur  $\checkmark$  pour confirmer et retourner au menu précédent.

### <span id="page-15-0"></span>**3.1.2 Présentation des fonctions de l'OSD**

#### **1. GameVisual**

Cette fonction contient sept sous-fonctions que vous pouvez sélectionner selon vos préférences. Chaque mode possède l'option Réinitialiser, pour vous permettre de garder votre réglage ou de retourner au mode prédéfini.

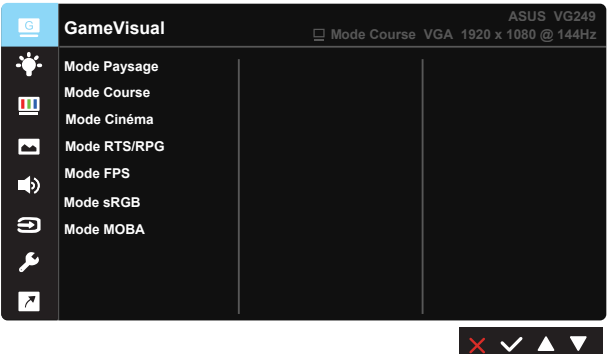

- **Mode Paysage:** Le meilleur choix pour afficher des photos de paysage avec la technologie de vidéo intelligente GameVisual™.
- **Mode course:** Le meilleur choix pour jouer à des jeux de course avec la technologie de vidéo intelligente GameVisual™.
- **Mode cinéma:** Le meilleur choix pour regarder des films avec la technologie de vidéo intelligente GameVisual™.
- **Mode RTS/RPG:** Le meilleur choix pour jouer à des jeux de stratégie en temps réel (RTS)/jeux de rôle (RPG) avec la technologie de vidéo intelligente GameVisual™.
- **• Mode FPS:** Le meilleur choix pour jouer à des jeux de tir à la première personne avec la technologie de vidéo intelligente GameVisual™.
- **• Mode sRGB:** C'est le meilleur choix pour afficher les photos et les images venant des PC.
- **Mode MOBA :** Le meilleur choix pour jouer à des jeux d'arène de bataille en ligne multijoueur (MOBA) avec la technologie de vidéo intelligente GameVisual™.

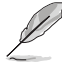

- Dans le Mode course, les fonctions Saturation, Netteté et ASCR ne peuvent pas être réglées par l'utilisateur.
- Dans le Mode sRGB, les fonctions Saturation, Teinte de peau, Température Couleur, Netteté, Luminosité, Contraste et ASCR ne peuvent pas être réglées par l'utilisateur.
- Dans le Mode MOBA, les fonctions Saturation, Netteté et ASCR ne peuvent pas être réglées par l'utilisateur.

#### **2. Filtre de lumière bleue**

Ajustez le niveau d'énergie de la lumière bleue émise par le rétroéclairage à DEL.

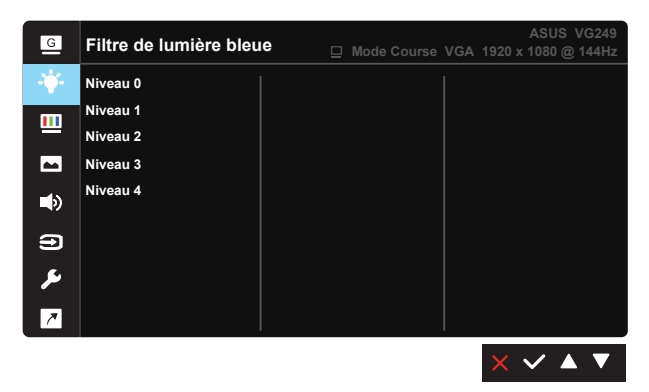

- **Niveau 0:** Aucune modification
- **Niveau 1~4 : Plus le niveau est élevé, plus la lumière bleue sera réduite.** 
	- Lorsque Filtre de lumière bleue est activé, les paramètres par défaut du Mode Standard sont importés automatiquement.
	- Entre Niveau 1 et Niveau 3, la fonction Luminosité peut être réglée par l'utilisateur.
	- Niveau 4 est le paramètre optimisé. Il est conforme à la certification TUV pour la lumière bleue faible. La fonction de Luminosité ne peut pas être réglée par l'utilisateur.

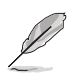

Veuillez consulter ce qui suit pour atténuer la fatigue oculaire:

- Les utilisateurs doivent passer du temps à l'écart de l'écran s'ils travaillent pendant plusieurs heures. Il est conseillé de faire de courtes pauses (au moins 5 minutes) après environ 1 heure de travail continu sur l'ordinateur. Prendre des pauses courtes et fréquentes est plus efficace qu'une seule pause plus longue.
- Pour réduire la fatigue oculaire et la sécheresse oculaire, les utilisateurs doivent reposer leurs yeux régulièrement en fixant des objets éloignés.
- Des exercices des yeux permettent de réduire la fatique oculaire. Répétez souvent ces exercices. Si la fatigue oculaire persiste, veuillez consulter un médecin. Exercices des yeux : (1) Regardez de manière répétée de haut en bas (2) Roulez lentement des yeux (3) Bougez vos yeux en diagonale.
- La lumière bleue à haute énergie peut conduire à de la fatigue oculaire et à la DMLA (Dégénérescence maculaire liée à l'âge). Filtre de lumière bleue pour réduire la lumière bleue nocive à 70 % (max.) afin d'éviter le SVI (syndrome de vision informatique).

#### **3. Couleur**

Choisissez la couleur d'image désirée avec cette fonction.

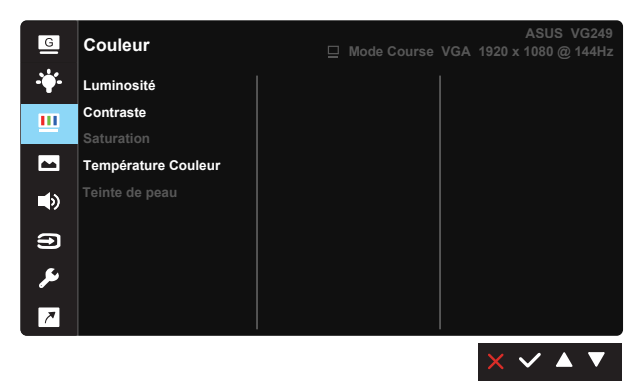

- **• Luminosité:** La plage de réglage est de 0 à 100.
- **• Contraste:** La plage de réglage est de 0 à 100.
- **• Saturation:** La plage de réglage est de 0 à 100.
- **• Température Couleur :** Contient trois modes de couleur préréglés (**Froid**, **Normal**, **Chaud**) et **Mode Utilisateur**.
- **• Teinte de peau :** Contient trois modes de couleurs prédéfinis dont  **Rouge**, **Naturel** et **Jaune**.

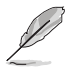

En Mode Utilisateur, les couleurs R (Rouge), V (Vert), et B (Bleu) peuvent être réglées par l'utilisateur ; la plage de réglage va de 0 à 100.

#### **4. Image**

Vous pouvez ajuster pour l'image la Netteté, Trace Free, Contrôle de l'aspect, VividPixel, ASCR, Adaptive-Sync/FreeSync, ELMB, Amplification Ombre, Position (VGA seulement), Focus (VGA seulement) et Ajustement auto (VGA seulement) à partir de la fonction principale.

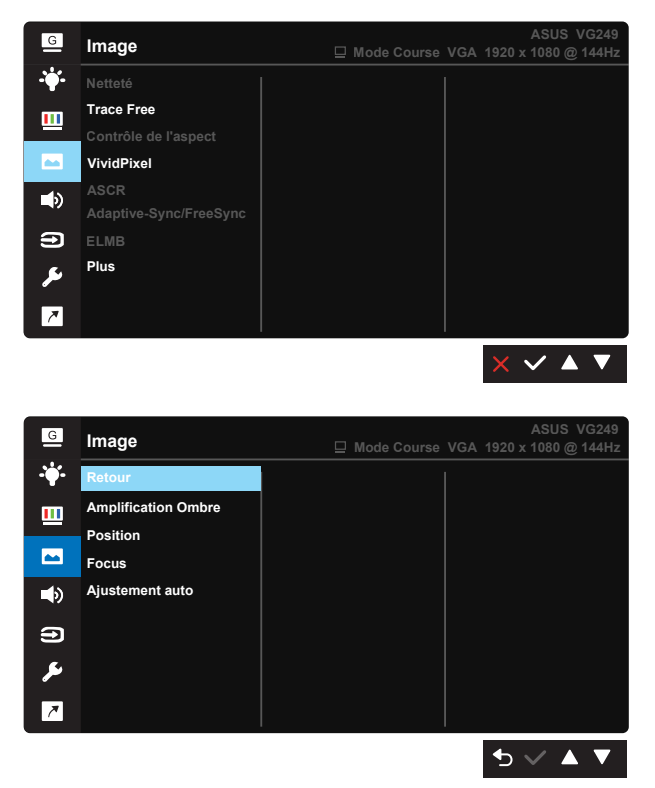

- **• Netteté:** Pour ajuster la netteté de l'image. La plage de réglage est de 0 à 100.
- **• Trace Free :** Augmente le temps de réponse avec la technologie Over Drive. La plage de réglage est de 0 (lent) à 100 (rapide).
- **• Contrôle de l'aspect :** Permet de régler le rapport d'aspect sur « **Plein écran** », « **4:3** », ou « **OverScan (Pour HDMI seulement)** ».
- **• VividPixel :** Technologie exclusive de ASUS qui rend les images plus vivantes avec des détails cristallins, pour votre plaisir. La plage de réglage est de 0 à 100.
- **• ASCR :** Choisissez **Marche** ou **Arrêt** pour activer ou désactiver la fonction de rapport de contraste dynamique.
- **Adaptive-Sync/FreeSync**: Elle permet à une source graphique prise en charge par Adaptive-Sync/FreeSync d'ajuster de façon dynamique le taux de rafraîchissement de l'écran en fonction des taux d'images typiques du contenu, pour plus d'efficacité énergétique et un affichage à faible latence et quasiment sans perturbations.
- **ELMB** : Cochez pour diminuer le flou cinétique et réduire la partie dédoublée ("fantôme") lorsque des objets à l'écran se déplacent rapidement. Ne peut être activé qu'à 80Hz ou au-delà.
- **Retour :** Pour retourner à la page précédente dans Réglages de l'image.
- **Amplification Ombre:** L'accentuation des couleurs foncées permet d'ajuster la courbe gamma du moniteur pour enrichir les tons foncés dans une image, permettant de trouver bien plus facilement les scènes et les objets sombres.
- **Position :** Pour ajuster la position horizontale (Position-H) et la position verticale (**Position-V**) de l'image. La plage de réglage est de 0 à 100 (seulement disponible pour l'entrée VGA).
- **Focus :** Pour réduire les interférences de ligne horizontale et les interférences de ligne verticale en ajustant (**Phase**) et (**Fréquence**) séparément. La plage de réglage est de 0 à 100 (seulement disponible pour l'entrée VGA).
- Ajustement auto: Pour régler automatiquement la position, fréquence et la phase de l'image. (Seulement disponible avec l'entrée VGA).

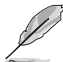

- 4:3 uniquement disponible lorsque la source d'entrée est au format 4:3. OverScan est uniquement disponible pour la source d'entrée HDMI.
- Phase permet de changer la phase du signal d'horloge pixel. Un réglage incorrect résulte en des interférences horizontales sur l'écran.
- Fréquence (fréquence des pixels) permet de contrôler le nombre de pixels balayés à chaque balayage horizontal. Si le réglage de la fréquence est incorrect, des lignes verticales s'affichent sur l'écran et l'image ne sera plus proportionnelle.

#### **5. Son**

Pour ajuster les paramètres de son en fonction de vos préférences.

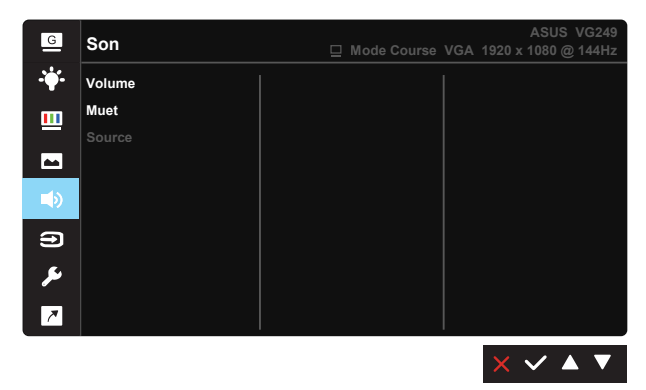

- **• Volume :** Pour ajuster le niveau du volume.
- **• Muet :** Couper le volume.
- **• Source :** Règle la source audio sur "Entrée de ligne" ou "HDMI" (seulement disponible avec l'entrée HDMI). Règle la source audio sur "Entrée de ligne" ou "DisplayPort" (seulement disponible avec l'entrée DisplayPort).

#### **5. Sélection Entrée**

Sélectionnez la source d'entrée parmi le signal d'entrée **VGA, HDMI et DisplayPort**.

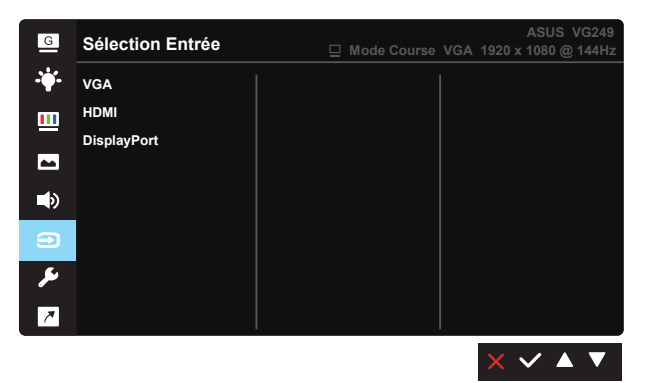

#### **6. Configuration Système**

Pour ajuster la configuration du système.

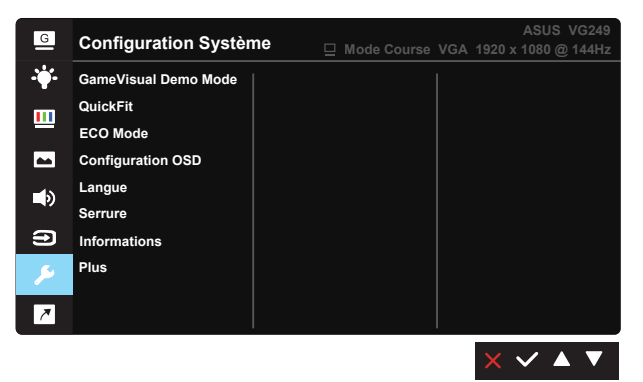

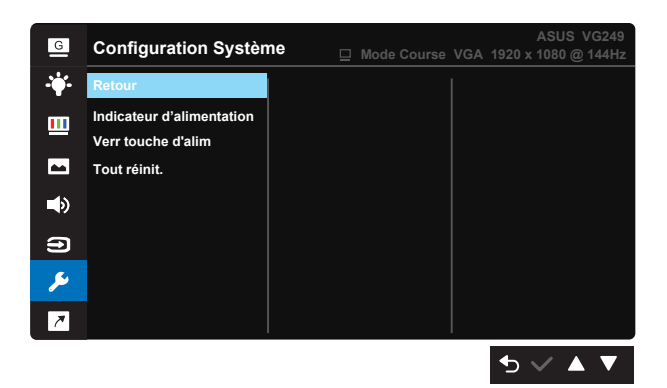

- **• GameVisual Demo Mode:** Pour activer le mode Démo de la fonction GameVisual.
- **• QuickFit :** Contient trois motifs : (1) Grille (2) Taille de papier (3) Taille de photo.
	- 1. Motif Grille : Aide les concepteurs et les utilisateurs à organiser le contenu et l'affichage sur une page, et à créer un design et un effet consistent.

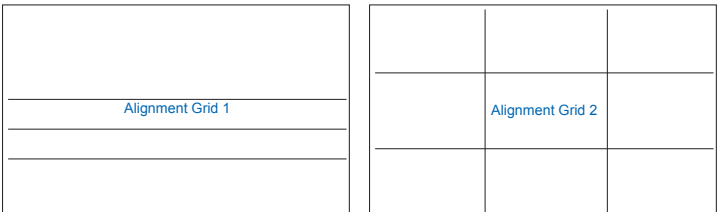

2. Taille de papier : Permet aux utilisateurs de visualiser leurs documents en taille réelle sur l'écran.

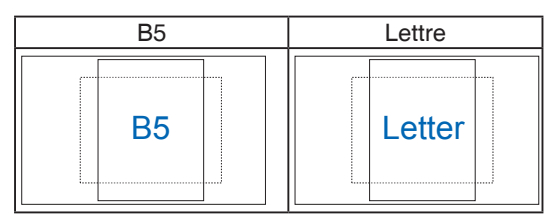

3. Taille de photo : Permet aux photographeurs et aux autres de visualiser précisément et d'éditer leurs photos en taille réelle sur l'écran.

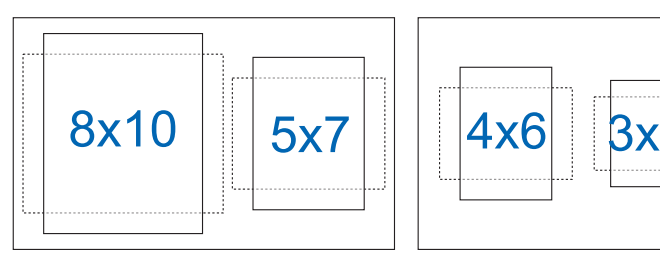

- **• ECO Mode:** Pour activer le mode d'économie d'énergie.
- **• Configuration OSD :** Pour ajuster le **Délai OSD**, **DDC/CI**, et la **Transparence** de l'écran OSD.
- **• Langue:** Pour choisir la langue du menu OSD. Les sélections possibles sont : **Anglais, Français, Allemand, Espagnol, Italien, Hollandais, Russe, Polonais, Tchèque, Croate, Hongrois, Roumain, Portugais, Turc, Chinois simplifié, Chinois traditionnel, Japonais, Coréen, Perse, Thaï et Indonésien**.
- **• Serrure:** Désactive le fonctionnement de toutes les touches. Appuyez sur le deuxième bouton à droite pendant plus de cinq secondes pour désactiver la fonction de verrouillage des boutons.
- **Informations:** Affiche les informations du moniteur
- **• Plus :** Pour retourner à la page suivante dans Réglages du système.
- **• Retour:** Pour retourner à la page précédente dans Réglages du système.
- **• Indicateur d'alimentation:** Pour allumer/éteindre le voyant d'alimentation DEL.
- **Verr touche d'alim.:** Pour activer/désactiver la touche d'alimentation
- **• Tout réinit. :** Sélectionner "**Oui**" pour restaurer tous les réglages sur le mode d'usine par défaut.

#### **7. Raccourci**

Sélectionnez cette option pour pouvoir définir deux boutons de raccourci.

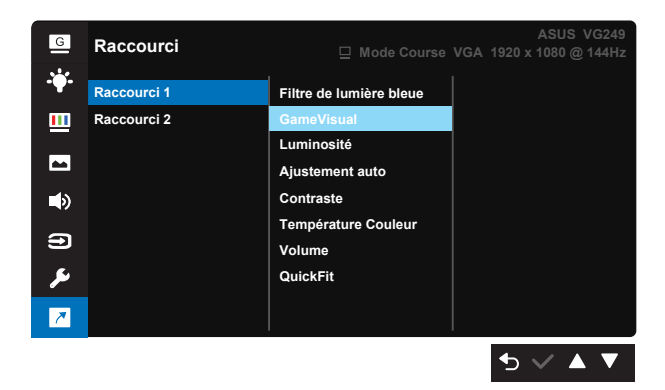

- **Raccourci 1 :** L'utilisateur peut sélectionner parmi "Filtre de lumière bleue", "GameVisual", "Luminosité", "Ajustement auto", "Contraste", "Température Couleur", "Volume", "QuickFit" et définir comme touche de raccourci. Le réglage par défaut est GameVisual.
- **• Raccourci 2 :** L'utilisateur peut sélectionner parmi "Filtre de lumière bleue", "GameVisual", "Luminosité", "Ajustement auto", "Contraste", "Température Couleur", "Volume", "QuickFit" et définir comme touche de raccourci. Le réglage par défaut est Filtre de lumière bleue.

# <span id="page-24-0"></span>**3.2 Spécifications**

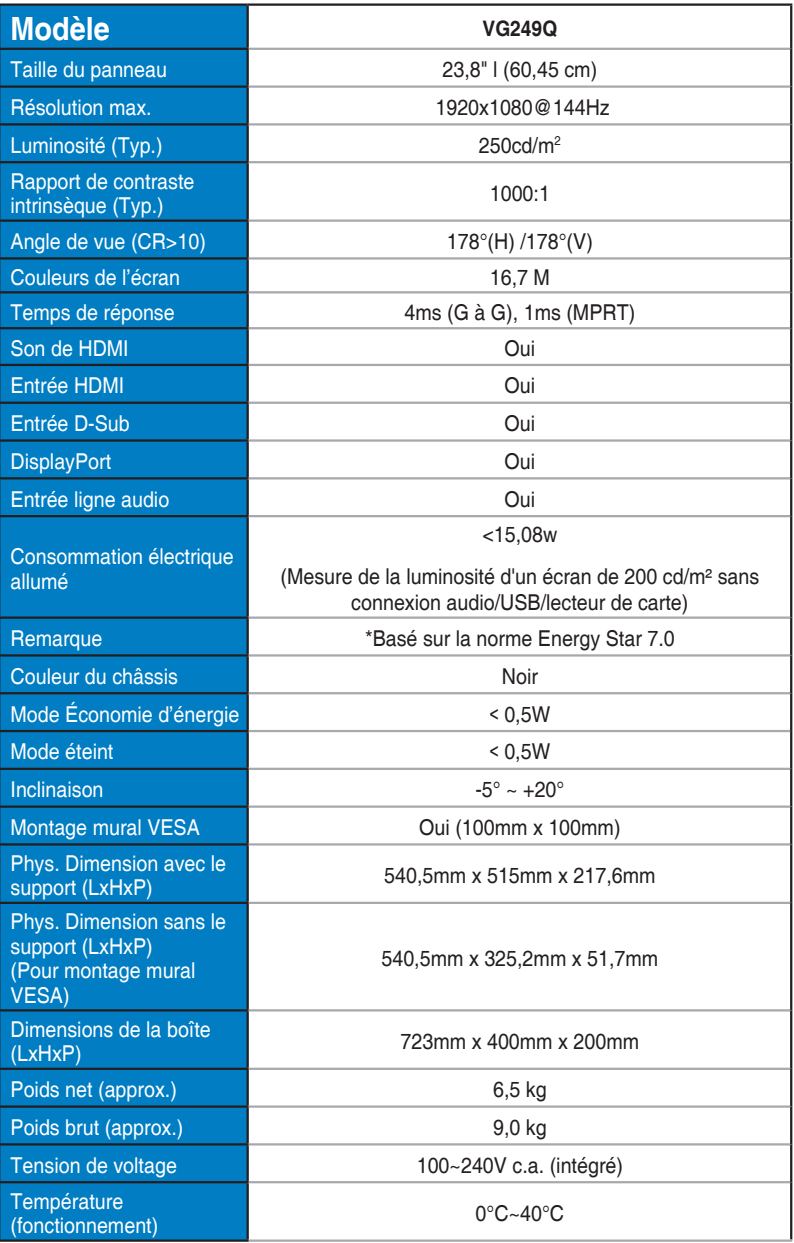

# <span id="page-25-0"></span>**3.3 Guide de dépannage (FAQ)**

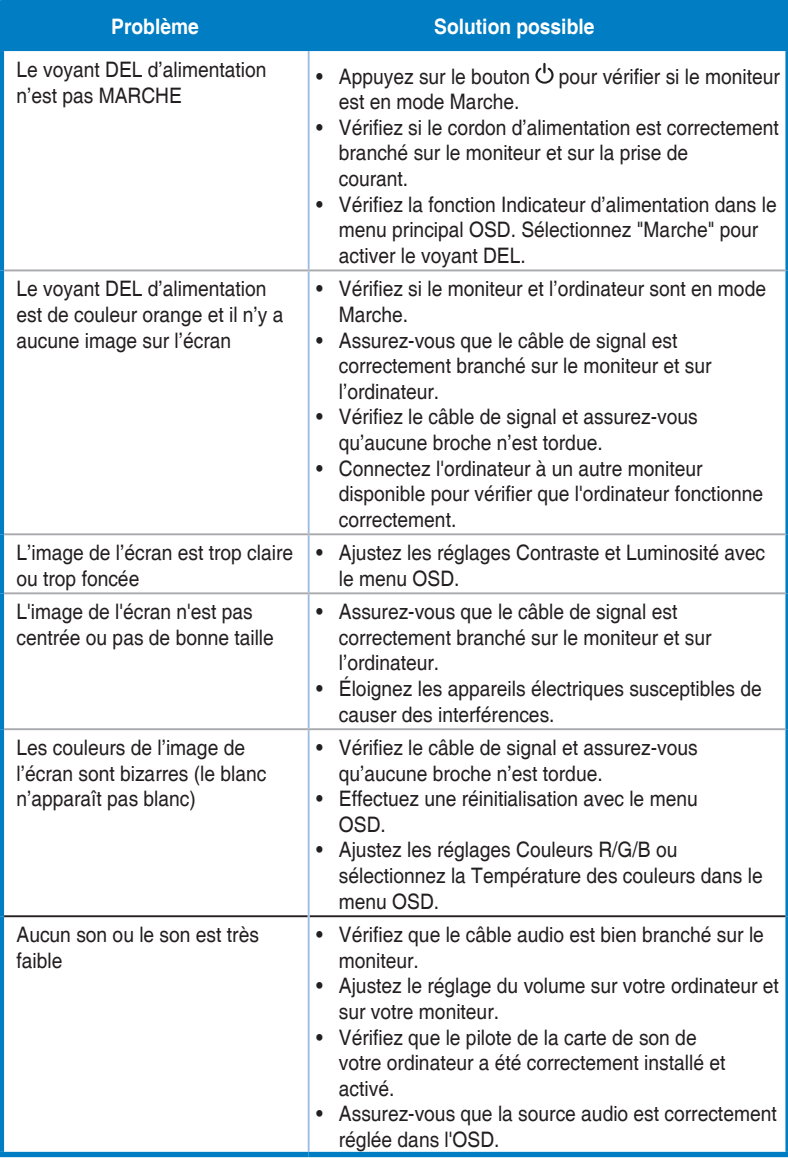

# <span id="page-26-0"></span>**3.4 Liste des fréquences supportées**

#### **Fréquences primaires de PC supportées**

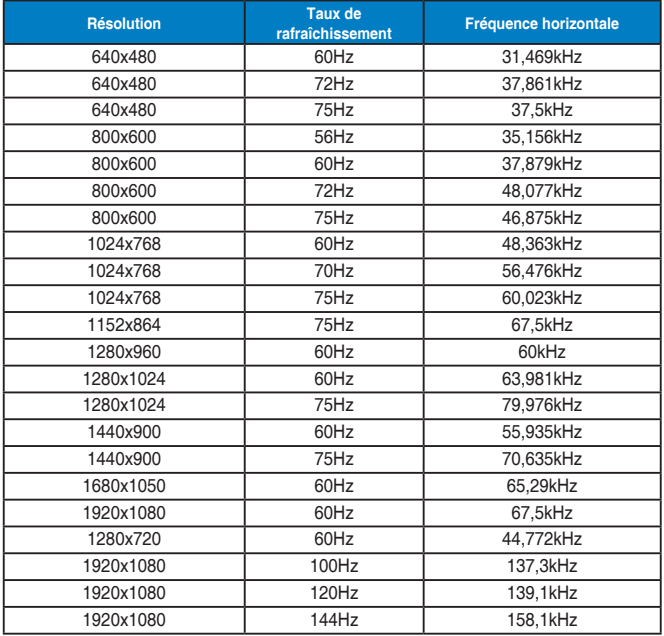

**Modes IBM, Fréquences prédéfinies d'usine**

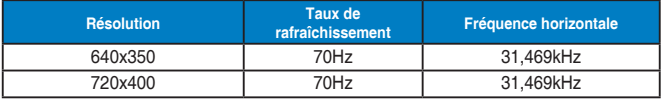

**Modes Mac, Fréquences prédéfinies d'usine**

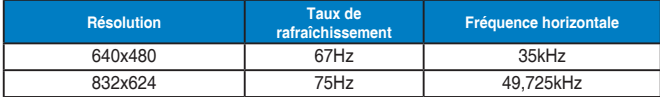

**Modes VESA, Fréquences utilisateurs disponibles**

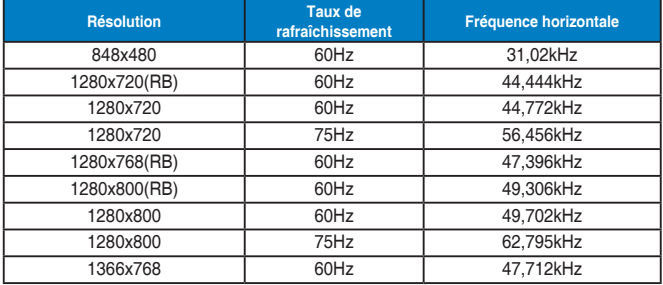

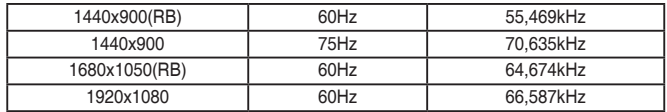

#### **Fréquences SD/HD**

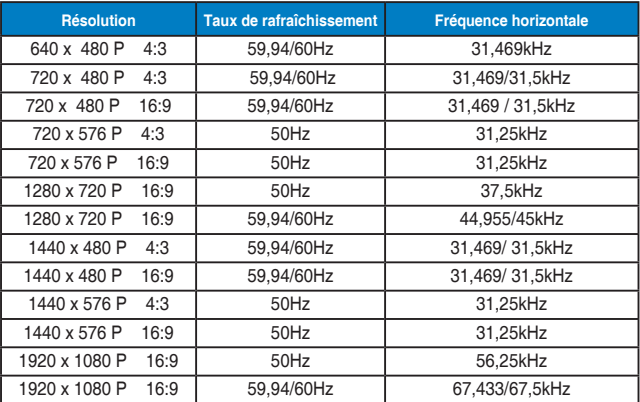

#### **Formats HDMI/DP,CEA-861B, Fréquences primaires prises en charge par SD/HD de**

**Formats HDMI/DP,CEA-861B, Fréquences optionnelles prises en charge par SD/HD de**

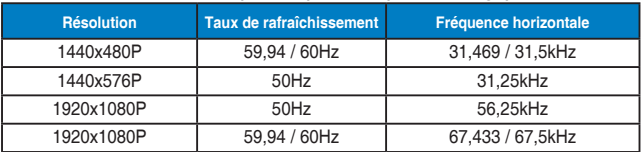

**\* Les modes qui ne sont pas listés dans ces tableaux peuvent ne pas être supportés. Pour une résolution optimale, nous vous conseillons de choisir un mode listé dans les tableaux ci-dessus.**